# **Manuál, jak pracovat s tenkým klientem**

**zpracováno za spolupráce firmy MÚZO a ekonomického oddělení FSV UK** 

**Revidovalo CIVT** 

**dne 24.06.2015** 

# Obsah

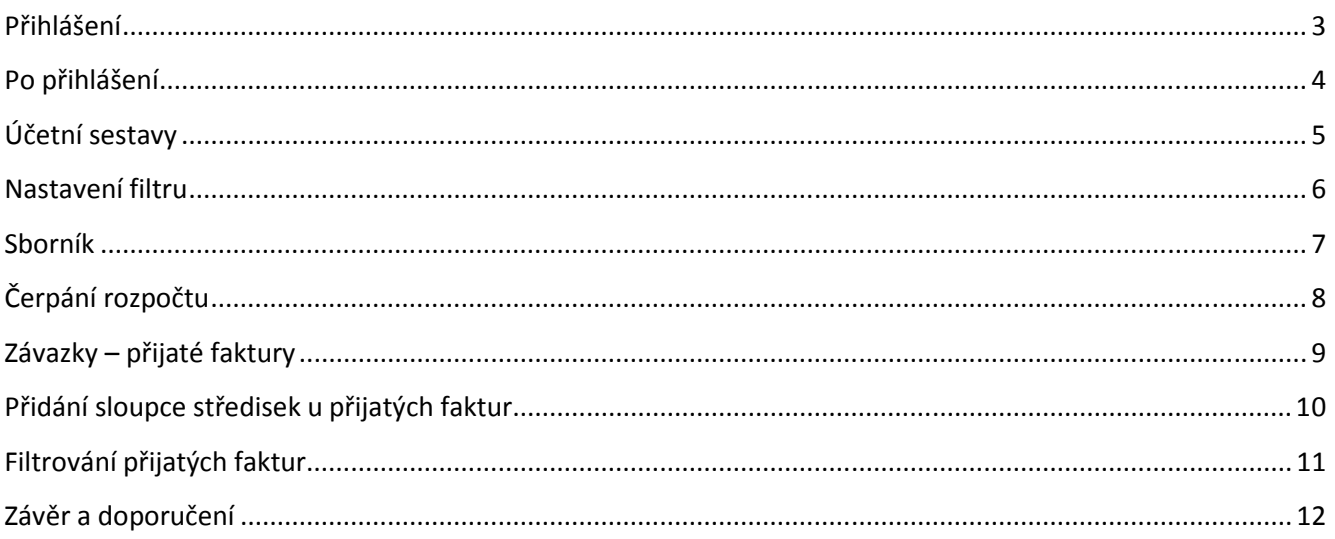

#### **Přihlášení**

- Nejdříve si ve svém internetovém prohlížeči zadejte adresu http://eisjasu.fsv.cuni.cz/eisweb/eis.html a pokud v počítači, u kterého běžně sedíte v kanceláři, není doinstalován plugin prohlížeče Silverlight, požádejte místního pracovníka CIVT, aby vám tento doplněk doinstaloval.
- Potom se můžete přihlásit přes přihlašovací okno přístupovými údaji, které vám byli poslány (dle požadavků, která střediska máte vidět) (viz obr.1).
- Pokud přístupové údaje do tenkého klienta nemáte, pošlete mail pracovníkovi CIVT a vypište, která střediska chcete mít přístupná (za ně zodpovídáte) a kdo kromě vás by měl mít ještě přístup.
- Není účelem, aby přístup měli všichni zaměstnanci, ale spíše vedoucí a garanti středisek, ostatní mají standardní přístup přes střediska.
	- o *Důležité upozornění: pokud jste práci v tenkém klientovi již ukončili, prosím odhlašte se!!! (žlutá šipka, obr.2), abyste neblokovali přihlášení pro jiného uživatele. FSV UK má nakoupeno deset licencí pro hromadné přihlášení přes web a víc jak deset přihlášení najednou do tenkého klienta nepovolí!!!*

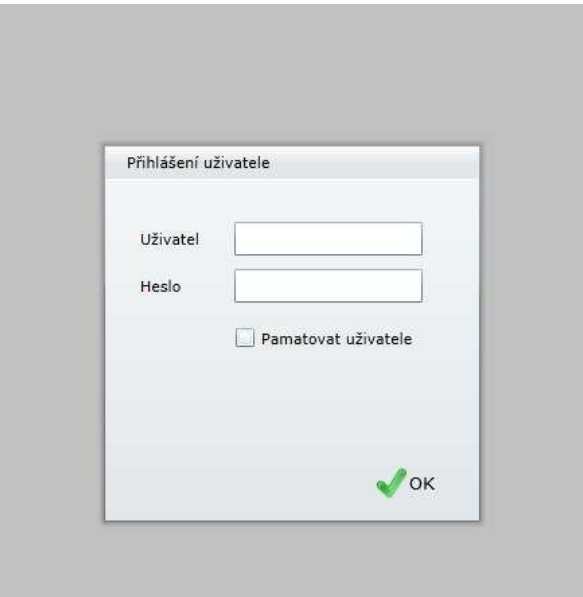

**obr. 1** 

## **Po přihlášení**

• Po přihlášení se objeví prázdná stránka s výběrem po levé straně (viz obr.2)

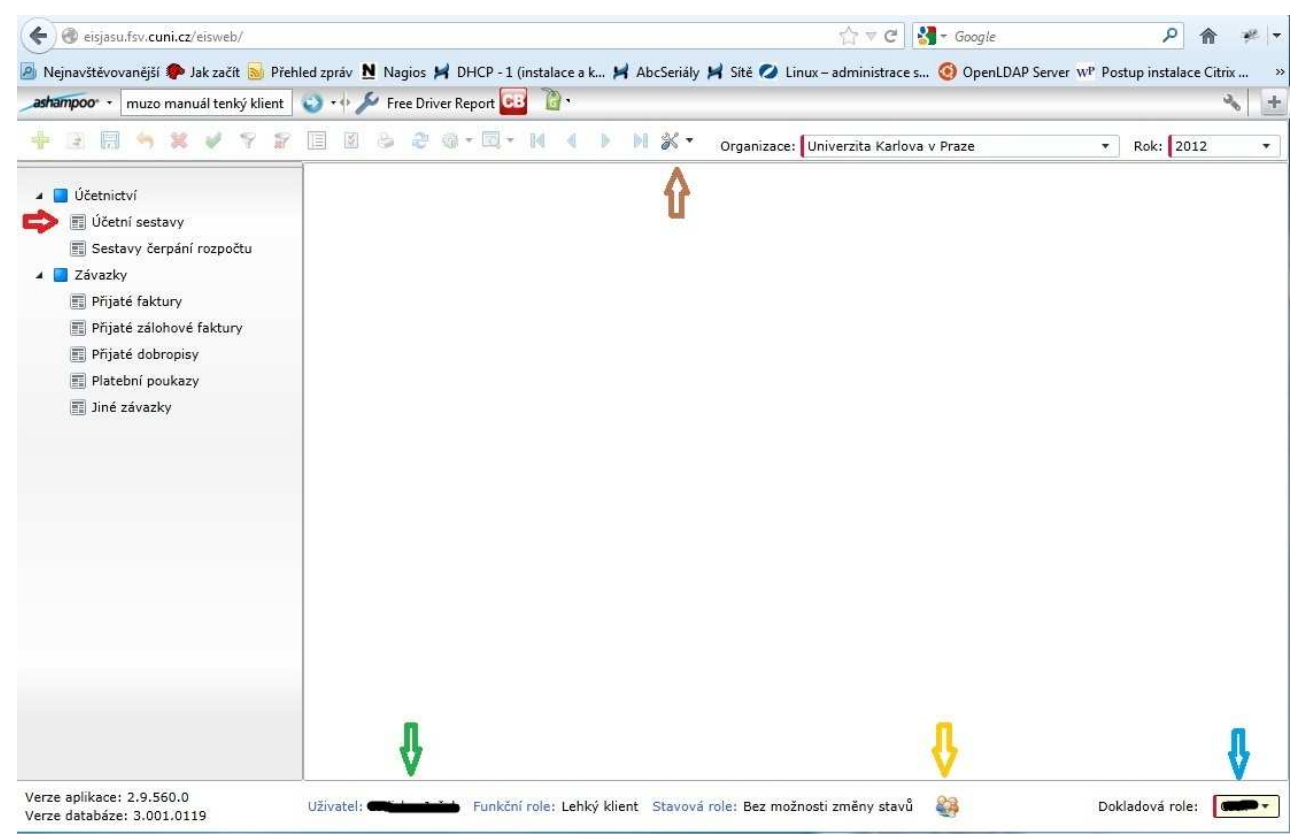

**obr.2** 

- Dole na liště vidíte kdo je uživatelem tohoto přihlášení (zelená šipka, obr.2)
- Dále máte možnost se odhlásit (žlutá šipka, obr.2)
- Můžete si změnit heslo (hnědá šipka, obr.2)
- Jakou dokladovou roli máte přidělenou (modrá šipka, obr.2). Nastavení dokladové role (z pohledu administrátora, který vám přístupy vytvářel) je velmi důležité. Zde se totiž souhrnně uvádí, do kterých středisek máte mít přístup. Pokud by byla v budoucnu nějaká další střediska, do kterých chcete vidět přes tenkého klienta, musíte nové středisko nahlásit administrátorovi. (poslat mail na CIVT)
- V levém sloupci si můžete vybrat z nabídky. Všechny jsou pouze dohledové (nic neupravujete v programu EIS), ale u nabídky *účetní sestavy* (červená šipka, obr.2) (a pak viz obr.3), můžete volit filtry toho, co chcete vidět. (viz kapitola 4)
- Pokud klikáte na položky z nabídky v levém sloupci, jednotlivé výběry se v podobě záložek umisťují na ploše. (obr. 3. – barevné označení šipek)

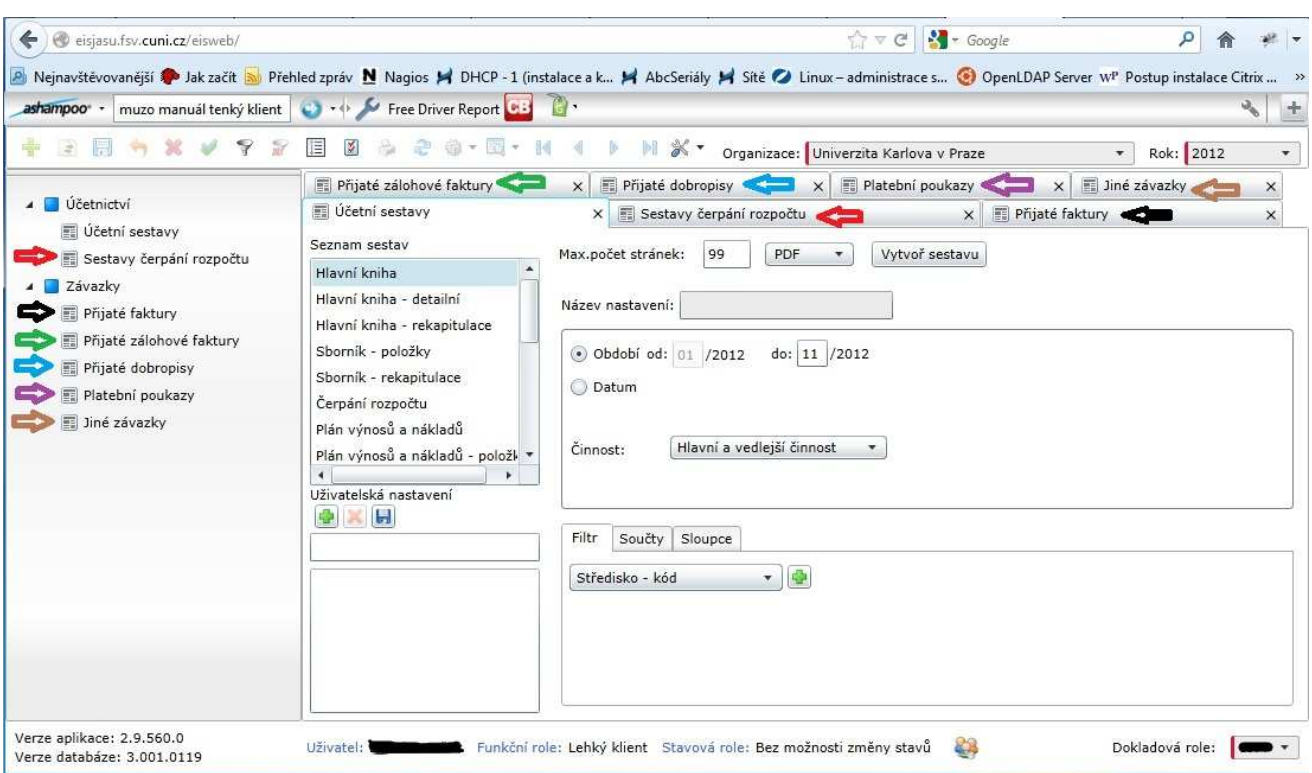

**obr.3** 

## **Účetní sestavy**

- Pod nabídkou *Seznam sestav* si vyberete plánovanou sestavu, kterou dále můžete pomocí filtrů upřesňovat. Pokud žádný filtr nechcete, stiskněte tlačítko *Vytvoř sestavu*. (červená šipka, obr.4) a v novém panelu internetového prohlížeče se objeví tabulka se všemi údaji.
- Pokud si nastavíte nějaký filtr (modrá šipka, obr.4) (detailněji viz kapitola 4.) pro konkrétní položku ze seznamu sestav (dlouhá červená šipka, obr.4), nazvete si toto nastavení a uložíte pomocí ikonky diskety (zelená šipka, obr.4). Nastavení budete mít zachováno i při dalším přihlášení.
	- o *Tedy důležité upozornění: filtr, který jste si případně udělali třeba pro sestavu Hlavní kniha, nebude vidět, pokud kliknete na jinou volbu sestavy (třeba na sborníky a zde máte možnost uložit si toto nastavení, které je jen pro sborníky)*
	- o *Filtr si musíte nastavovat u každé volby sestavy jiný, ale toto filtrování zůstane zachováno po dobu vašeho přihlášení, u každé vybrané sestavy.*
	- o *Pokud se odhlásíte bez uložení a pojmenování vašeho nastavení (třeba nastavení účetní kniha), museli byste (po dalším přihlášení do tenkého klienta) tyto filtry tvořit znovu.*
	- o *Výhoda je, že můžete těchto uživatelských nastavení uložit více a tudíž si můžete nastavit i různé varianty filtrů u vybraných sestav.*

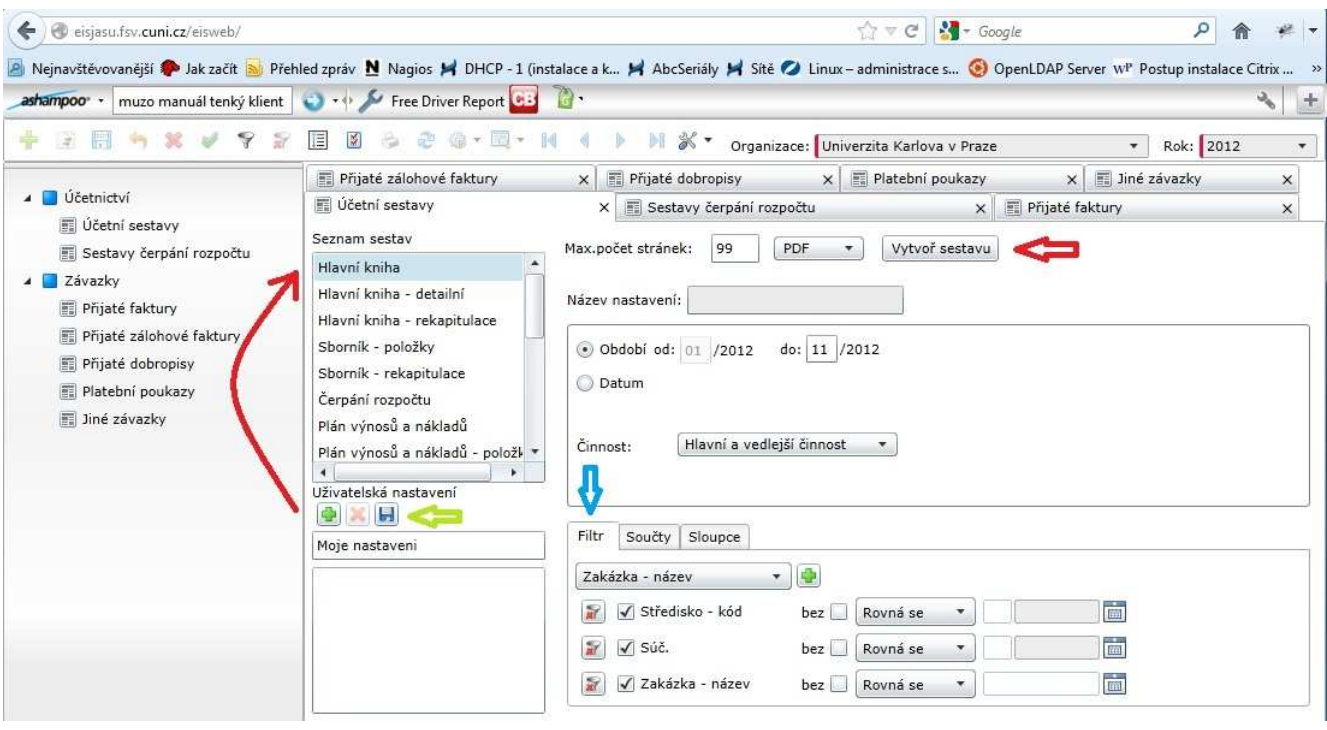

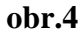

#### **Nastavení filtru**

- Filtr se nastaví tak, že si kliknete na záložku Filtr (modrá šipka, obr.4), dále myší kliknete dle zelené šipky (obr.5) a vyberete si dle čeho chcete filtrovat a potvrdíte výběr zeleným plus (červená šipka, obr.5). Nejběžněji filtrujeme dle střediska, a proto je automaticky nastaven filtr *Středisko – kód*
- Chcete-li další filtrování, opakujete předchozí postup a potvrďte.

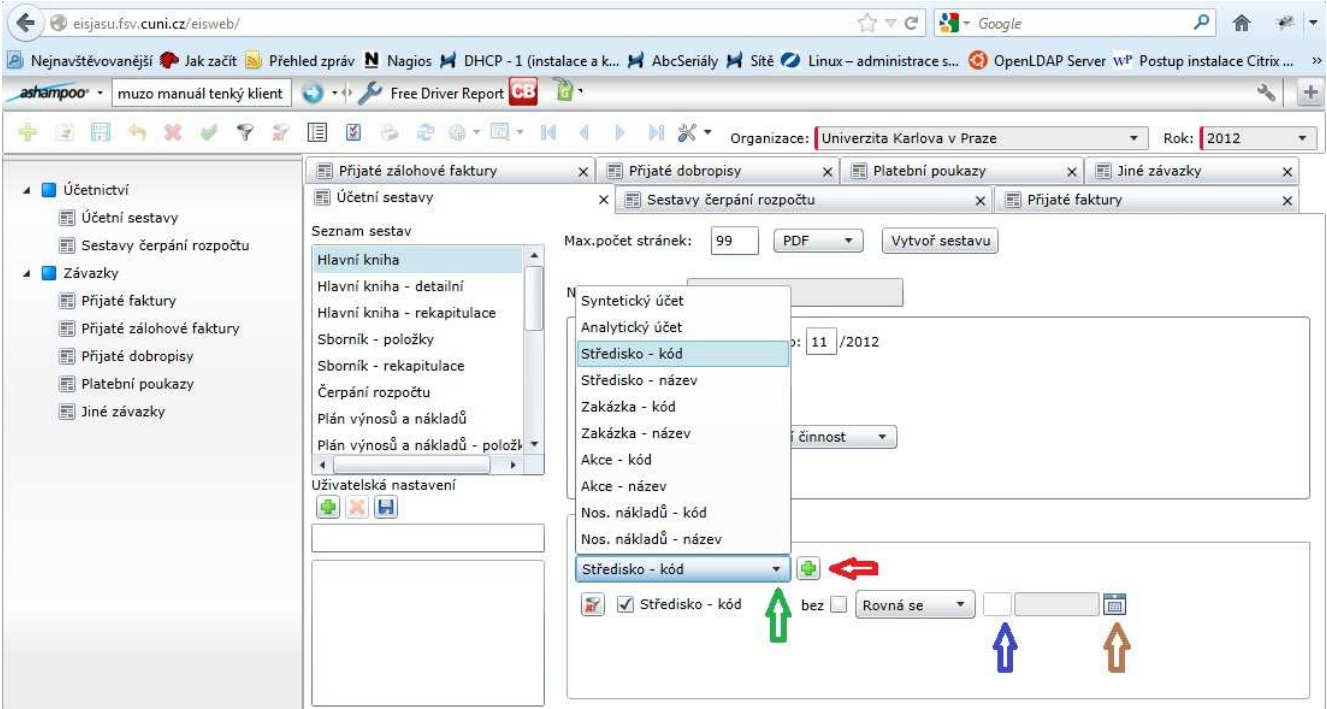

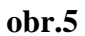

- Pak pokud znáte konkrétní číslo střediska nebo jinou hodnotu uvedeného filtru, můžete vepsat toto číslo do připravené kolonky (modrá šipka, obr.5), nebo si můžete vybrat pomocí ikonky více vpravo (hnědá šipka, obr.5)
- Pak už kliknete jen na *Vytvoř sestavu* (červená šipka, obr.4)
	- o *Upozornění: Kdo má jen jedno středisko, nemůže filtrovat dle střediska a předpokládá se, že konečné hodnoty sestavy (na daný měsíc) jsou přehledné, proto se filtrovat skoro nevyplatí a lépe je vytvořit si sestavu celou*.

### **Sborník**

- Nebylo zmíněno ještě nastavení období. Toto období si můžete vybrat jen na daný měsíc, kromě výběru *Sborník – položky* (modrá šipka, obr.6) a *Sborník – rekapitulace*
- U těchto nabídek sestav je možné nastavit období delší než jeden měsíc daného kalendářního roku (oranžové šipky, obr.6), nebo konkrétní období dle data.

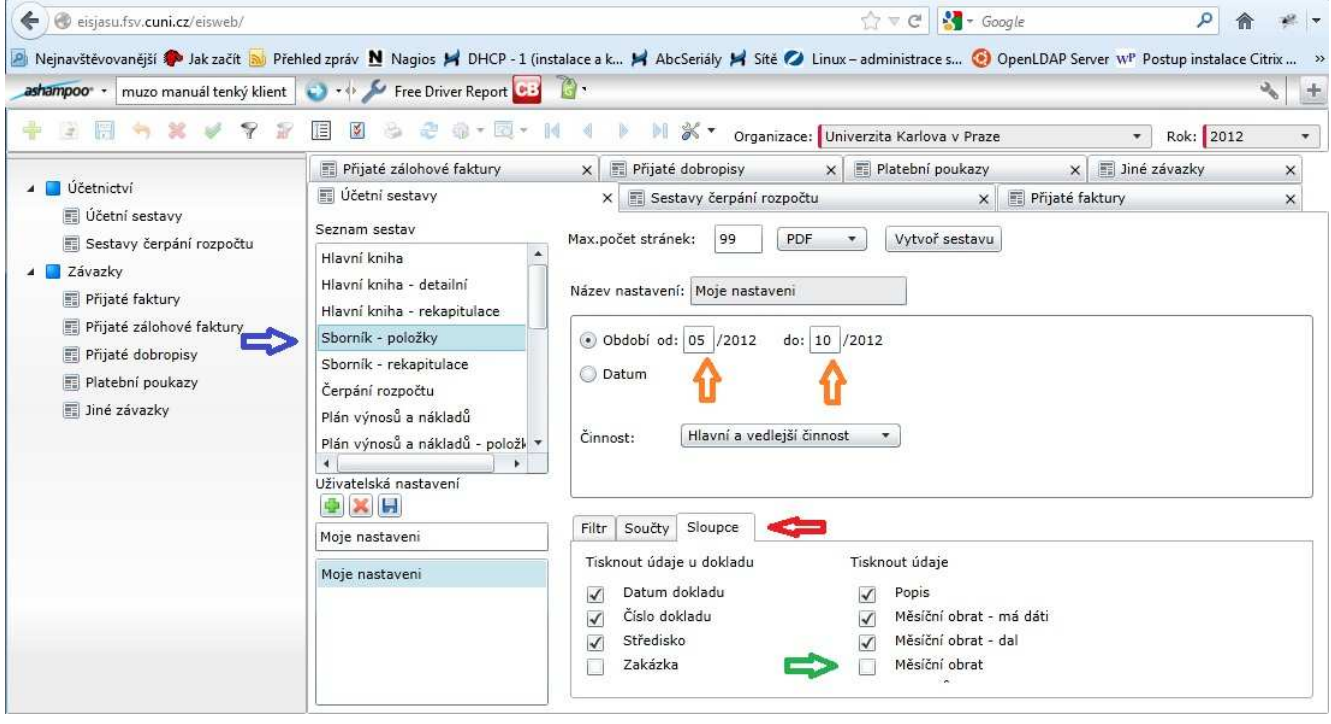

 **obr.6** 

- Kromě filtrování lze dále uplatnit možnost *Součty* a *Sloupce*. (červená šipka, obr.6)
- Zastavíme se u volby *Sloupce*, kde si naši filtrovanou a upravenu tabulku můžeme dále upravovat dle volby sloupečků, které chceme v naší sestavě pro náhled nebo na tisk mít (zelená šipka, obr.6)

# **Čerpání rozpočtu**

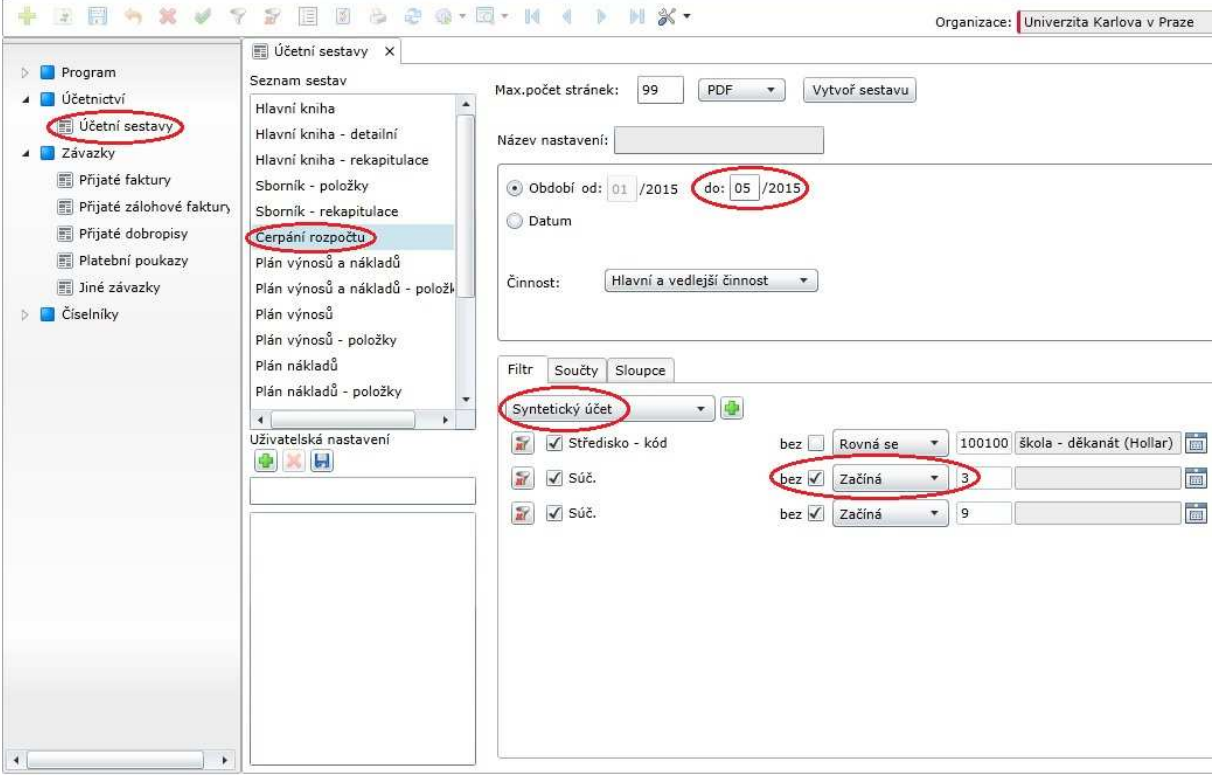

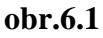

- Vyberete sledované období (dle obr. 6.1) **doporučuji vybírat vždy již zavřené období** závěrka pro rektorát je každý měsíc do 20tého. *Za předchozí období, např. k 20. 6. bude v účetnictví k dispozici závěrka za květen 2015*.
- Když si rozbalíte filtry tak kromě střediska, vám to umožní přes značku + zadat také syntetický účet. **Je nutné zaškrtnout, že sestava bude bez účtů začínajících 3 a na dalším řádku bez účtů začínajících 9.**
- Samozřejmostí je také vygenerování sestavy nejen v pdf formátu, ale také v excelu.
- *Přes filtr střediska zelené znaménko + můžete sledovat také rozpočet více středisek najednou*

#### **Závazky – přijaté faktury (a podobně i ostatní výběry pod závazky)**

• Pokud si vaše přijaté faktury chcete rozumně filtrovat potřebujete se nejdříve seznámit s prostředím tohoto výběru (viz obr.7)

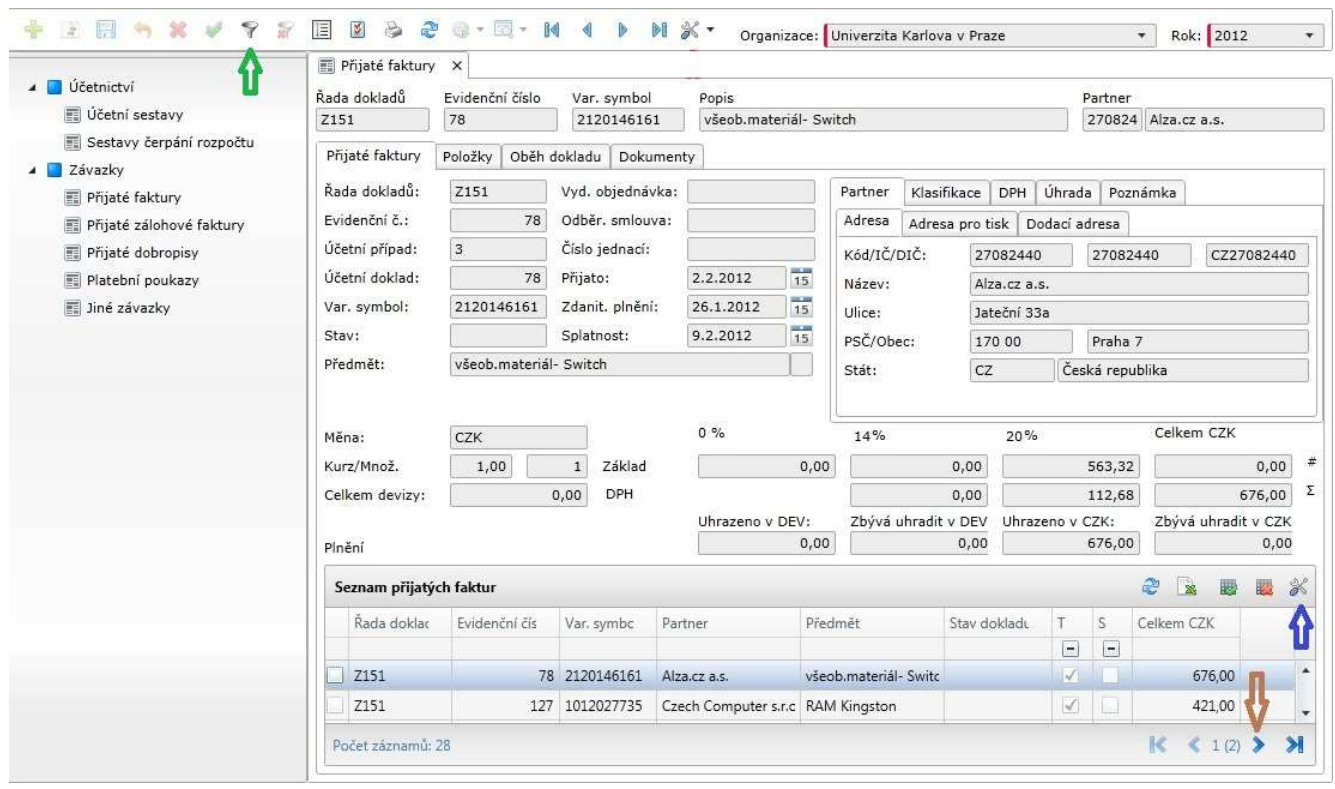

**obr.7** 

- Zde máte několik možností:
	- o filtrovat podle mnoha atributů (zelená šipka, obr.7) (více kapitola 8)
	- o pohybovat se pomocí zobrazených listů (hnědá šipka, obr.7)
	- o nastavit jaké sloupce chceme vlastně vidět, pokud nám nestačí sloupce přednastavené (modrá šipka, obr.7)

# **Přidání sloupce středisek u přijatých faktur**

- Začnu stiskem ikonky (modrá šipka, obr.8)
- Otevře se nové okno a zde mohu přidat sloupec, jaký v přijatých fakturách požaduji (třeba střediska) (červená šipka, obr.8)
- Potvrdím OK (zelená šipka, obr.8)

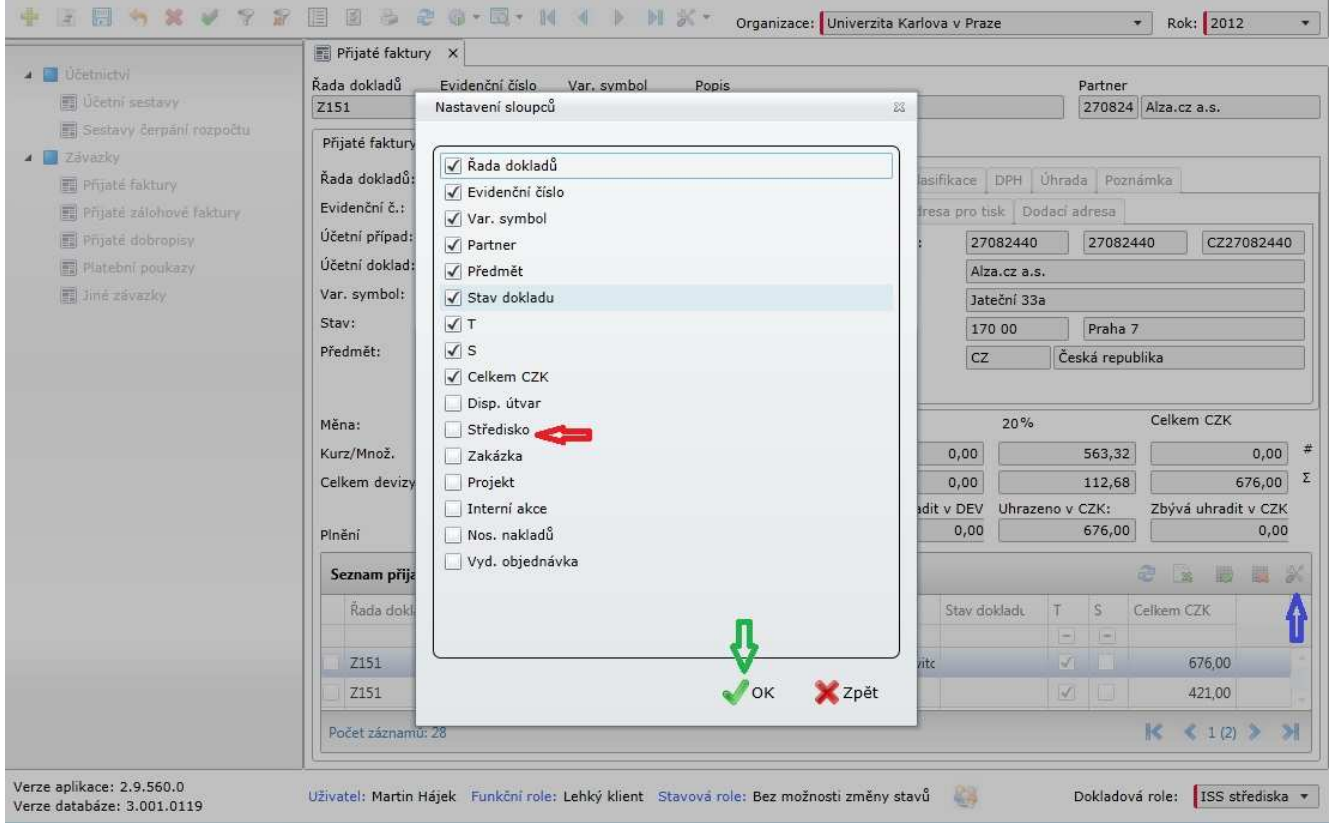

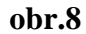

• Ve výsledku pak mohu přijaté faktury rozlišit na konkrétní střediska jen tím, že si seřadím faktury, podle střediska, které vepíši do kolonky (červená šipka, obr.9)

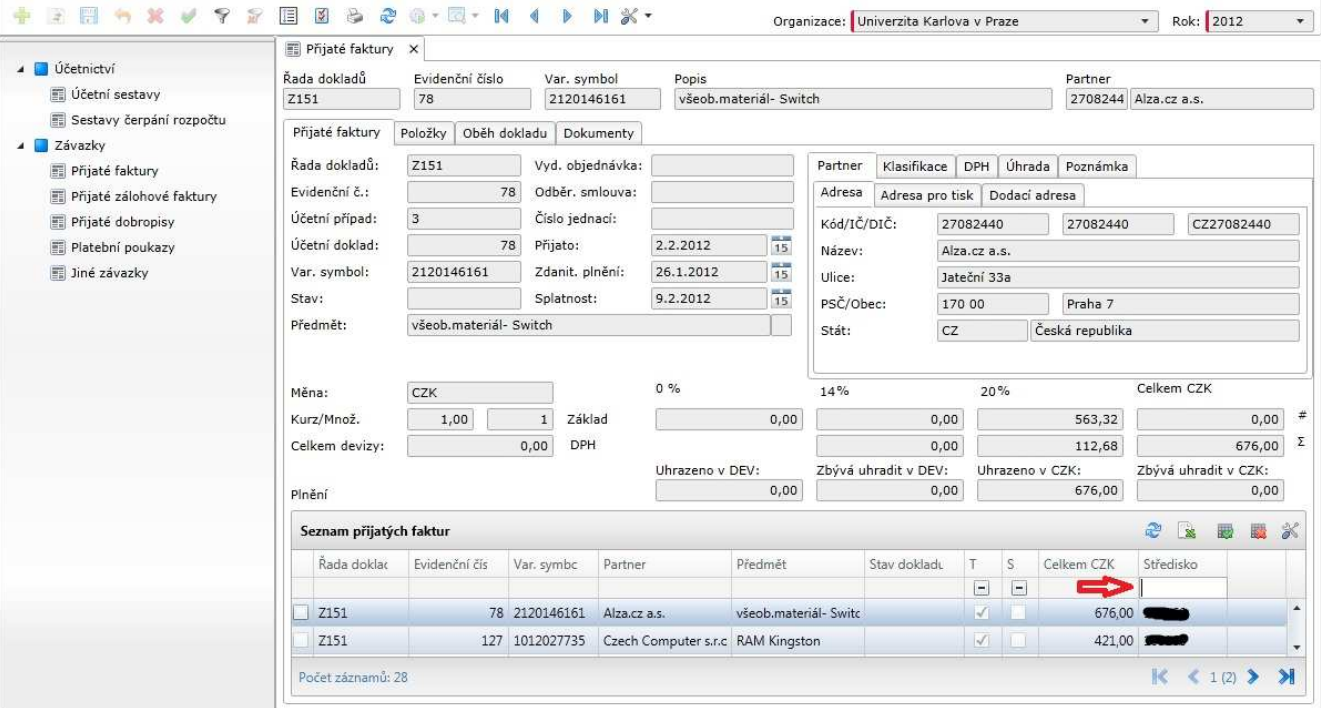

#### **Filtrování přijatých faktur**

• Stiskem ikony filtr (zelená šipka, obr.7), se dostaneme do okna kde filtr budeme teprve tvořit (obr.10)

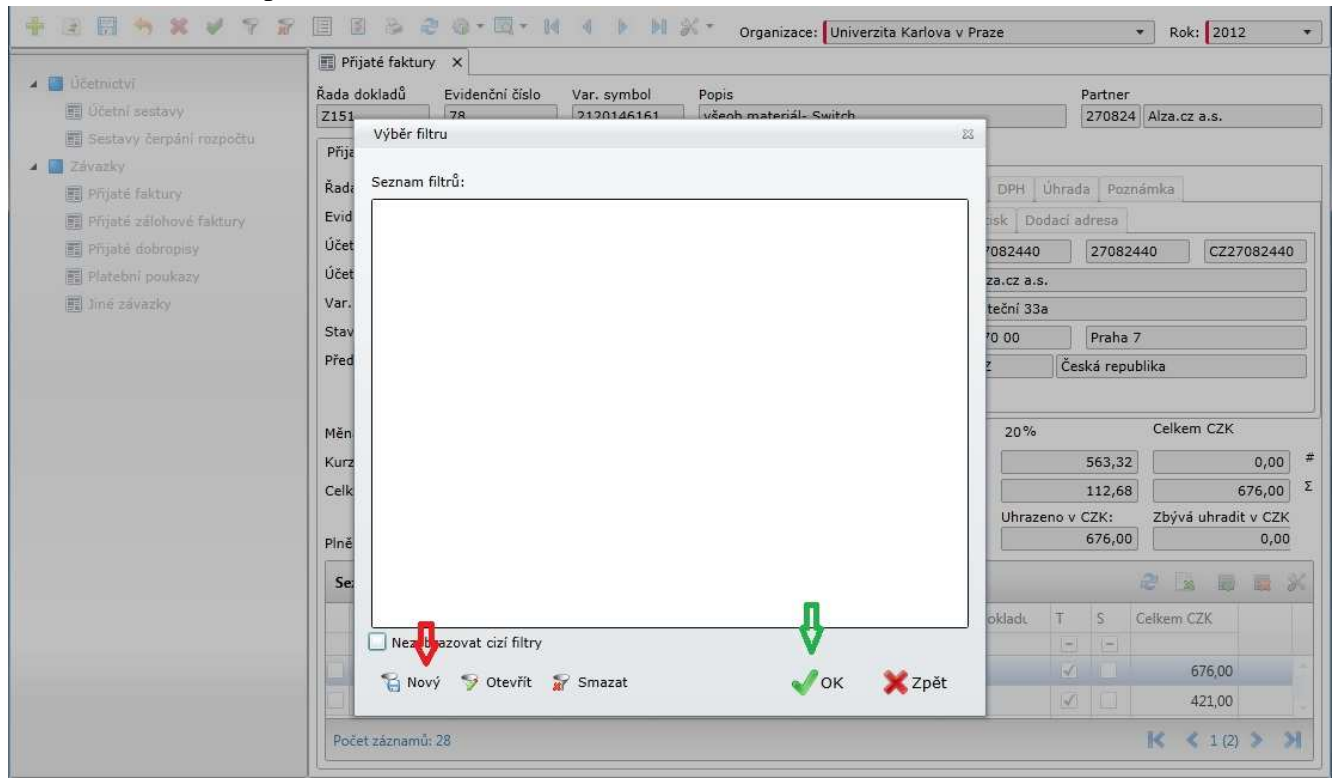

**obr.10** 

- Zvolím nový filtr (červená šipka, obr.10) a potvrdím OK (zelená šipka, obr.10).
- Objeví se výběrová tabulka (obr.11)
- Zaškrtnu ty položky, podle kterých chci filtrovat (modrá šipka, obr.11) Filtr: Přijaté faktury

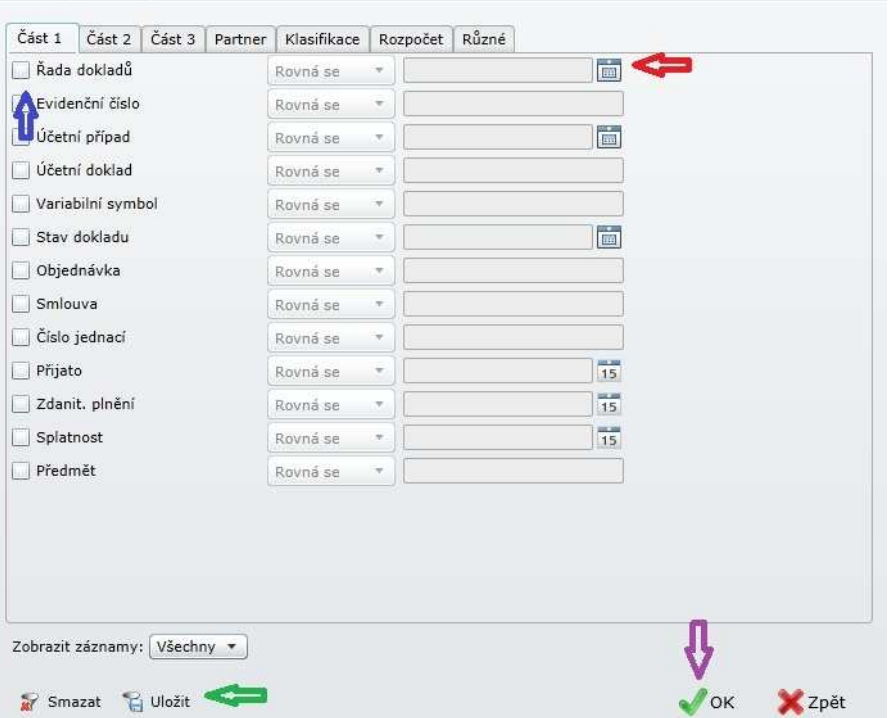

- Pokud je k dispozici výběr, nemusím si pamatovat hodnotu toho co jsem vybral, ale kliknu na ikonku (červená šipka, obr.11)
- Když jsem s nastavení spokojen, dám uložit (zelená šipka, obr.11)
- Potvrdím OK (fialová šipka, obr.11)

#### **Závěr a doporučení**

- Na závěr se neopomeňte odhlásit, abyste neblokovali přístup někomu jinému (viz kapitola 1)
- Protože je tenký klient nová webová aplikace, bude nutné se s ním nejdříve detailně seznámit. Proto tento manuál neberte jako hotový, ale spíše rozpracovaný. Budu rád, když mně obohatíte o vaše nové poznatky, aby tento manuál byl v budoucnu kompletní (mail: may@fsv.cuni.cz, tel.: 222112163)

*Za CIVT dne 30.11.2012 vypracoval Dušan May*